## Add / Drop Report

The Add / Drop Report is used to track students enrolled and students withdrawn during a set timeframe.

## Utilizing the Add / Drop Report

1. In the **Students** menu, click **Add / Drop Report**.

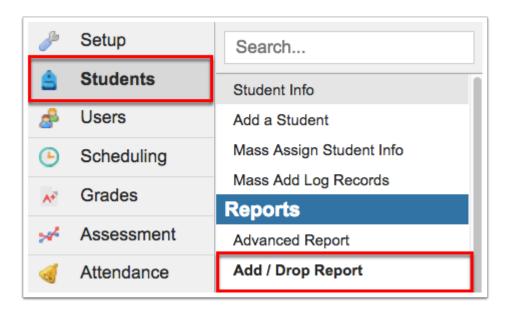

**2.** From the Add / Drop Report screen, set a time frame by clicking the **month**, **day**, and **year** pull-downs. You can also click the **calendar** icon to select a date.

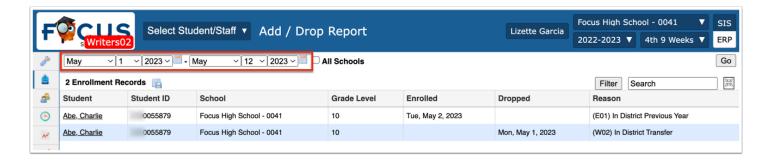

**3.** If you have access to multiple schools, you can select the **All Schools** check box to pull data from all accessable schools.

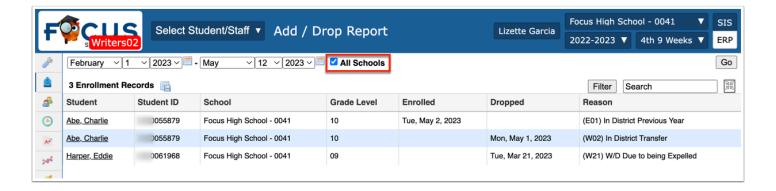

## 4. Click Go.

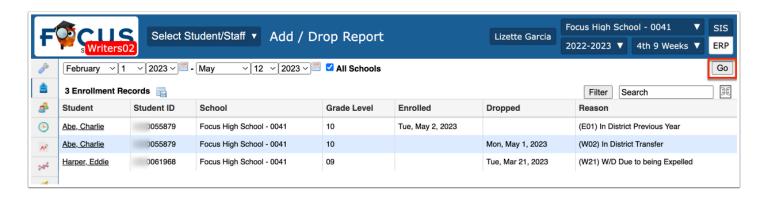

The Add / Drop Report displays the Student name, Student ID, School, Grade Level, Enrolled date and/or Dropped date, and the Reason for the add or drop, such as (E02) Transferring from a public school out of district but in the state.

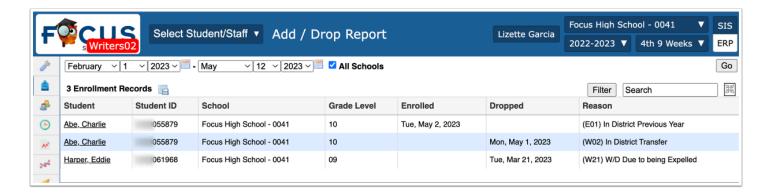

5. For detailed information about a specific student, click the name in the **Student** column.

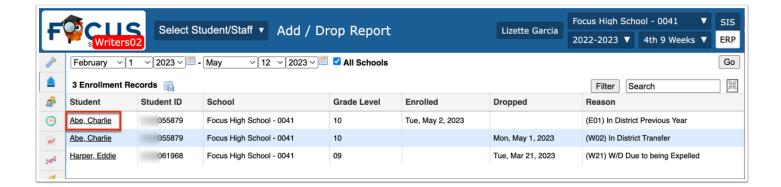

**a.** Clicking the student's name opens <u>Student Info</u>; for information pertaining specifically to the student's enrollment, click the **Enrollment** tab.

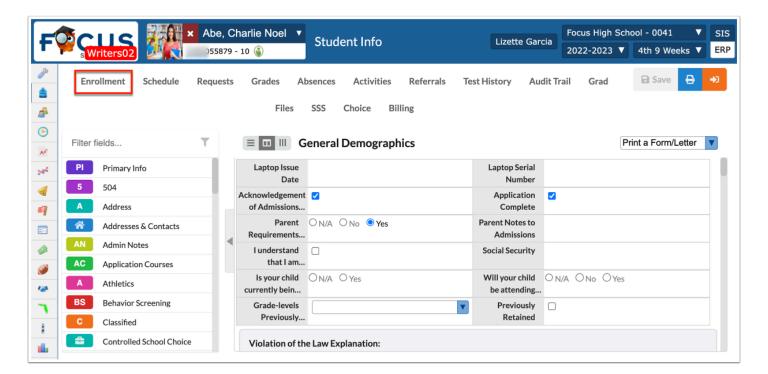

For more information about Enrollment, see Student Info: Enrollment.

## Additional Features

To export data to an Excel spreadsheet, click the floppy disk icon.

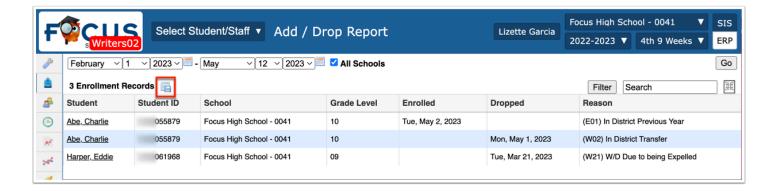

Click the Filter button to add Filter Rules to the Add / Drop Report.

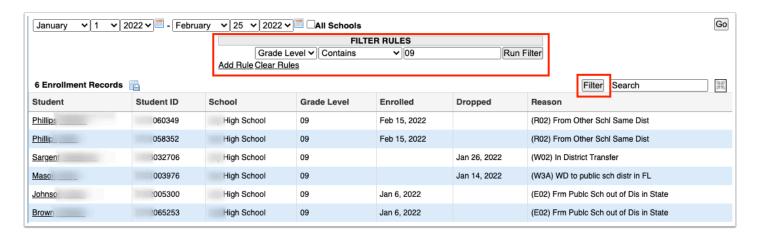

- **a.** Start by adding one rule, such as Grade Level Contains 09, as shown in the image. The first pull-down is the listed columns. The second pull-down is the rule, such as contains, equal, starts with, etc. Then enter the information you'd like to filter by in the text box.
- b. Once set, click Run Filter.
- c. Notice that you can also click the Add Rule link to add an additional filter.
- d. You can clear the filter by clicking Clear Rules.
- **e.** To remove just one rule/filter, click **Remove** next to each listed filter.

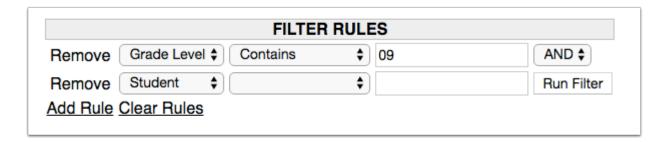

**f.** Select the applicable filter from the **AND/OR** pull-down if using more than once filter rule.

If looking for specific information housed within the resulting student information, type the information in the **Search** text box provided and press **Enter**.

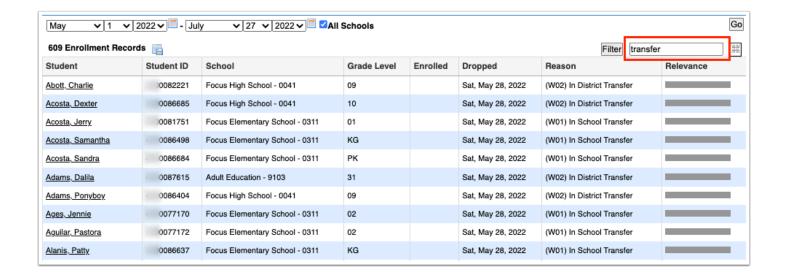

To make the list full screen, click on the **expansion** icon (four arrows). Once in full screen mode, click the icon again to exit full screen.

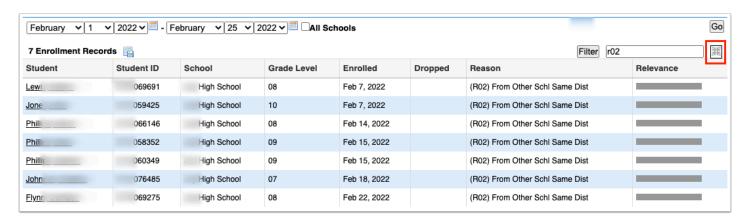

Click any of the headers to sort data. Click once for ascending results; click twice for descending results.

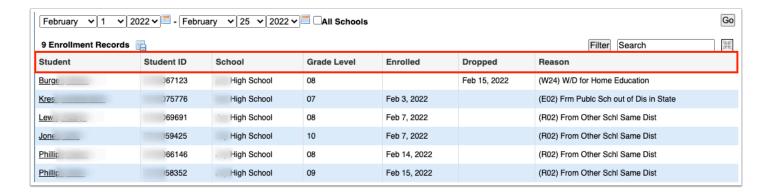